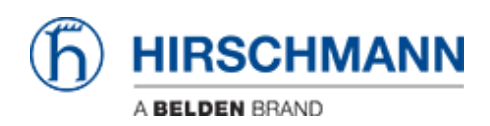

[Wissensdatenbank](https://hirschmann-support.belden.com/de/kb) > [Produkte](https://hirschmann-support.belden.com/de/kb/products) > [Industrial HiVision](https://hirschmann-support.belden.com/de/kb/industrial-hivision) > [Die Funktion "Auto Topology" von](https://hirschmann-support.belden.com/de/kb/articles/the-auto-topology-function-of-industrial-hivision-does-not-correctly-display-the-connections-i) [Industrial HiVision zeigt die Verbindungen in einem \(gerouteten\) Remote-Netzwerk nicht](https://hirschmann-support.belden.com/de/kb/articles/the-auto-topology-function-of-industrial-hivision-does-not-correctly-display-the-connections-i) [korrekt an. Was kann ich tun?](https://hirschmann-support.belden.com/de/kb/articles/the-auto-topology-function-of-industrial-hivision-does-not-correctly-display-the-connections-i)

## Die Funktion "Auto Topology" von Industrial HiVision zeigt die Verbindungen in einem (gerouteten) Remote-Netzwerk nicht korrekt an. Was kann ich tun?

- 2022-01-10 - [Industrial HiVision](https://hirschmann-support.belden.com/de/kb/industrial-hivision)

Die Autotopologie-Funktion von Industrial HiVision wurde ursprünglich für flache Layer-2- Topologien entwickelt. In der Vergangenheit wurden einige Anpassungen für geroutete Topologien eingeführt. In seltenen Fällen kann es jedoch vorkommen, dass die von Industrial HiVision erkannte Topologie falsch oder unvollständig ist.

Hier sind einige Schritte, um dieses Verhalten zu verbessern:

1. Führen Sie Autotopologie im gewünschten Ordner mit den folgenden Parametern aus dem Menü aus:

Umfang: Gesamtes Netz Knoten ohne Management: (wie gewünscht) Vorgehensweise: Topologie komplett neu erstellen Layout: (nach Wunsch)

Bereich: Aktueller Ordner

2. Nach dem ersten Schritt wird eine Topologie erstellt. Möglicherweise ist diese Topologie noch unvollständig. Deshalb werden wir sie im nächsten Schritt ergänzen und nur die Informationen verwenden, die von den Geräten über LLDP über SNMP bereitgestellt werden. Dies muss im Root-Projektordner von Industrial HiVison mit den folgenden Parametern im Autotopologie-Dialog erfolgen:

Umfang: Infrastruktur

Knoten ohne Management: (wie gewünscht)

Vorgehensweise: Bestehende Topologie ergänzen

Layout: (nach Wunsch)

Bereich: Rekursiv

Überprüfen Sie nach Abschluss des Autotopologie-Prozesses erneut Ihre Netzwerktopologie. Jetzt sollten alle Verbindungen vorhanden sein.